## *Service / Recovery Mode*

If the PFx Brick no longer responds to USB connection to a host PC with the PFx App, or from connections via Bluetooth, or becomes unresponsive and/or behaves abnormally, it can be placed into Service/Recovery mode.

Power OFF the PFx Brick and remove any **external peripherals.** Sexternal peripherals.

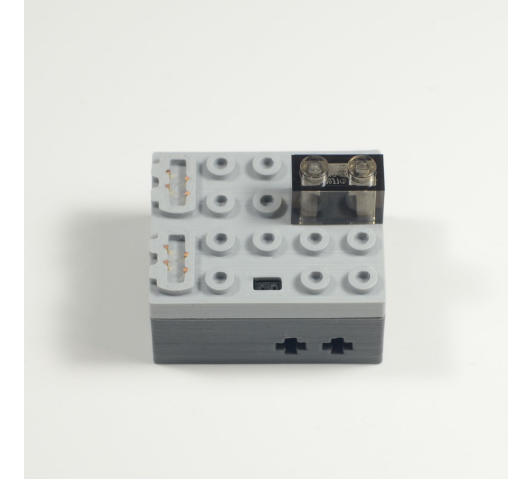

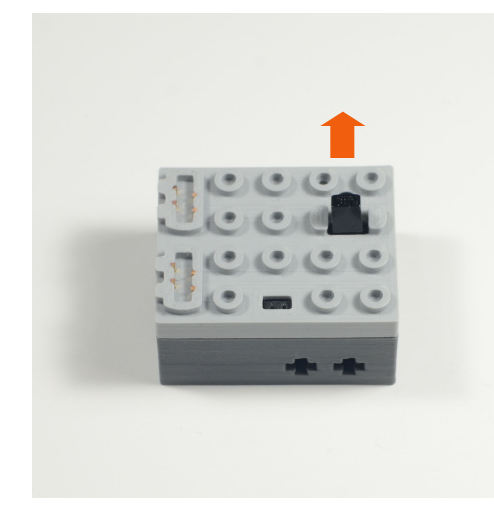

from the top of the PFx Brick.

Plug any speaker (M, XL, etc.) into the rightmost 2 pins of the IR connector as shown.

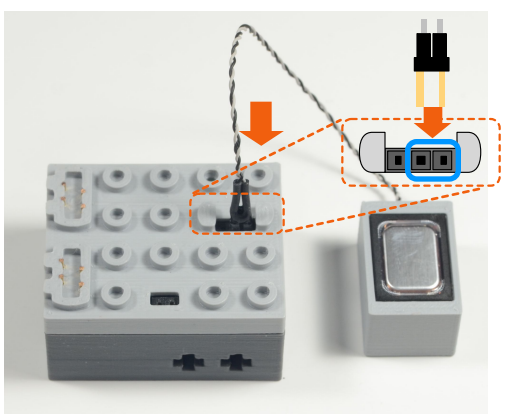

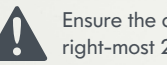

Ensure the connector is plugged into the right-most 2 pins of the 3-pin IR connector.

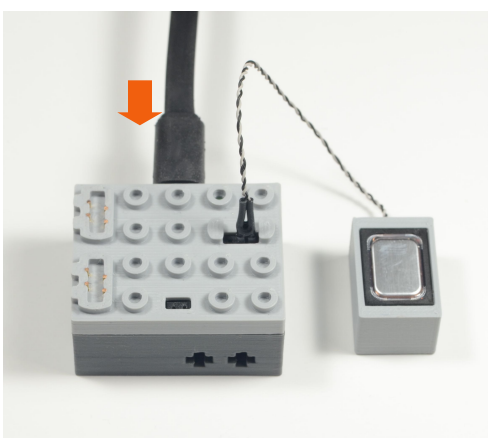

Service/Recovery mode will allow the PFx Brick firmware to be updated with the PFx App and hopefully restore normal operation.

Follow this procedure carefully to put the PFx Brick into Service/Recovery mode. *This procedure should only be used in extreme circumstances where normal communication with the PFx Brick cannot be used.*

Carefully remove the IR sensor from IR sensor connector by pulling upwards.

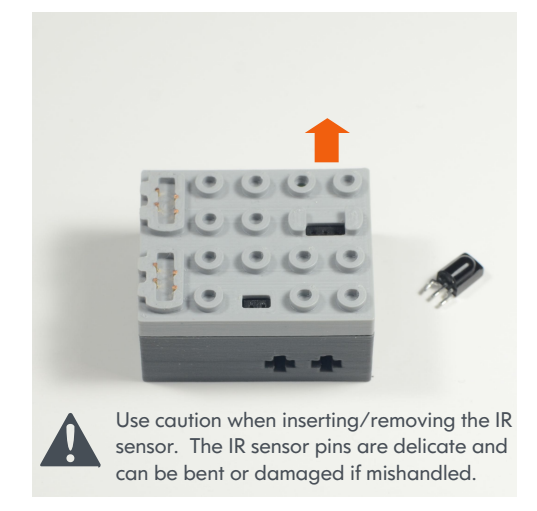

**5** Insert USB cable into the PFx Brick 6 Launch the PFx App. You should see this notification message indicating the PFx 2.1 Prick is in Service (December 2014) Brick is in Service/Recovery mode.

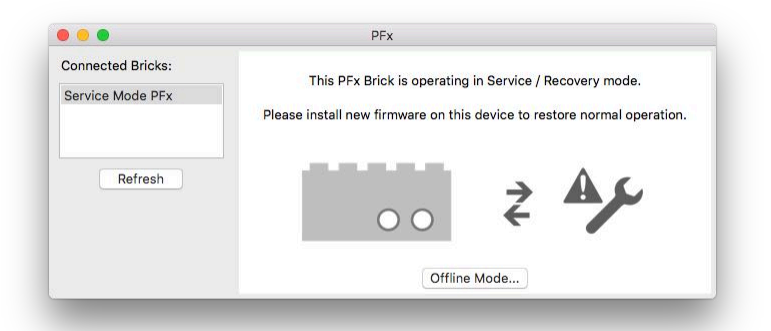

© 2018 Fx Bricks Inc. Rev A

## *Service / Recovery Mode*

7 From the Tools menu, select "Check for<br>
Firmware Updates..." Clear All Actions... Offline Mode Ļ **Check for Firmware Updates.** Update Firmware from File... Restore Defaults...

> A notification message should appear as follows to update the PFx Brick. Click "Yes" to reinstall the firmware.

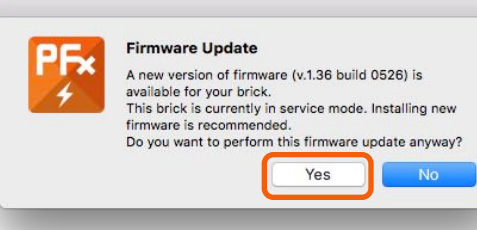

The firmware update will proceed with transferring and then restarting the PFx Brick…

**Updating Firmware** 

**Updating Firmware** 

Transferring firmware to PFx Brick...

Restarting PFx Brick...

9 The PFx App will remain in Recovery mode after the update has finished.

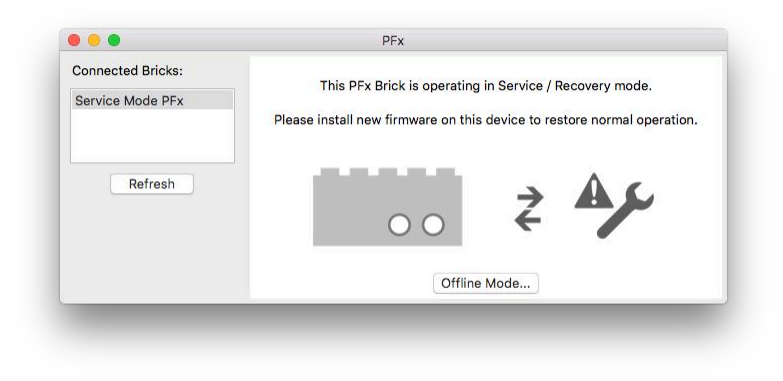

10 Unplug the speaker from IR sensor connector. Unplug the USB cable.

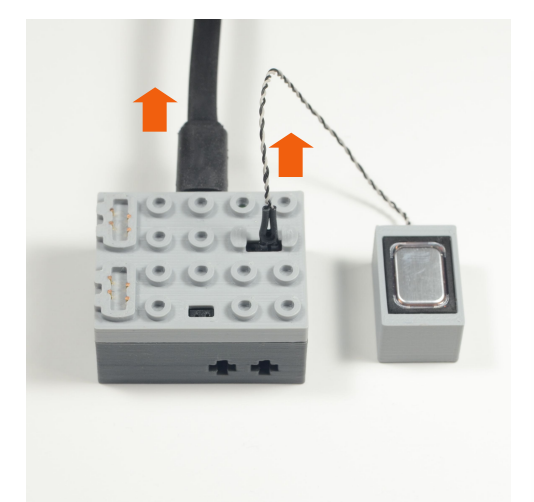

Plug the USB cable back into the PFx Brick. Click the Refresh button on the PFx App. You can verify the firmware version number from the Settings tab of the PFx App.

Carefully reinstall the IR sensor and 1 x 2 **transparent cover brick.** 

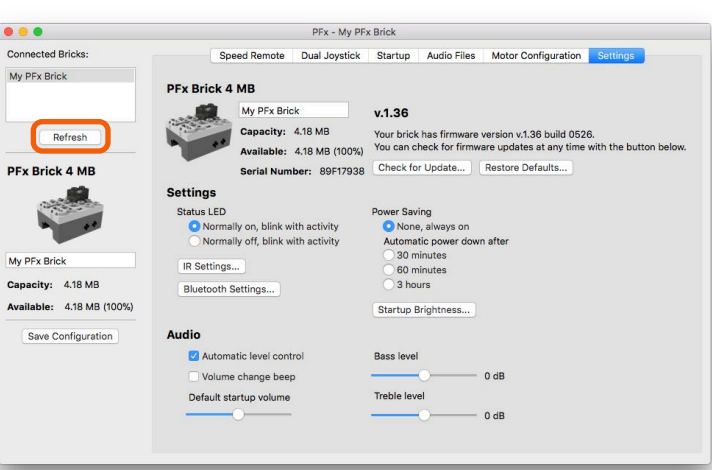

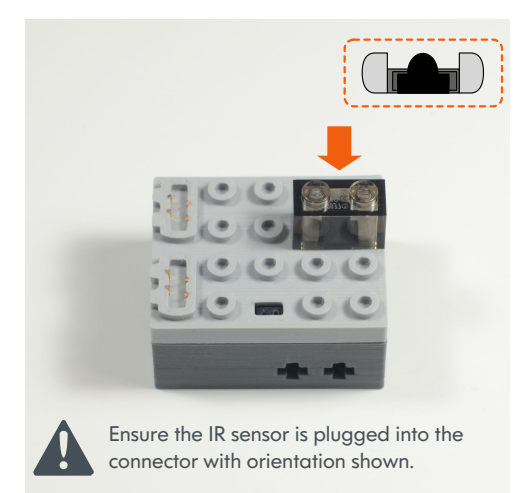

© 2018 Fx Bricks Inc. Rev A